#### ФЕДЕРАЛЬНОЕ АГЕНТСТВО ПО ОБРАЗОВАНИЮ

## ГОСУДАРСТВЕННОЕ ОБРАЗОВАТЕЛЬНОЕ УЧРЕЖДЕНИЕ ВЫСШЕГО ПРОФЕССИОНАЛЬНОГО ОБРАЗОВАНИЯ «САМАРСКИЙ ГОСУДАРСТВЕННЫЙ АЭРОКОСМИЧЕСКИЙ УНИВЕРСИТЕТ имени академика С.П.КОРОЛЕВА»

# ИНФОРМАЦИОННЫЕ ТЕХНОЛОГИИ В МЕТАЛЛУРГИИ

*Рекомендовано Редакционно-издательским советом университета в качестве*

*методических указаний к лабораторным работам*

 САМАРА Издательство СГАУ 2007

УДК 669 (075) + 004.9 (075) ББК 34.3

Составитель *В.В. Калаев*

Рецензент В. А. М и х е е в

**Информационные технологии в металлургии**: метод. указания к лаб. работам / сост. *В.В. Калаев*. - Самара: Самар. гос. аэрокосм. ун-т, 2007. - 28с.

Методические указания знакомят студентов с методиками расчета и моделирования металлургических процессов, с использованием современной компьютерной программы ПОЛИГОН. Высокая наглядность работ, возможность рассмотрения особенностей процессов, самостоятельные действия по разработке технологического процесса вплоть до изготовления виртуальной детали и оценки ее качества дают возможность в совершенстве освоить представленный материал и ответить на контрольные вопросы по работам.

Рекомендуются для студентов, обучающихся по специальностям 150106 и 150201, но также могут быть полезны и студентам других факультетов вуза, инженерам, аспирантам. Выполнены на кафедре машиностроения.

> УДК 669 (075) + 004.9 (075) ББК 34.3

 © Самарский государственный аэрокосмический университет, 2007

## Лабораторная работа №1

## "Графический пре-процессор для компьютерного моделирования металлургических процессов"

Система автоматизированного моделирования ПОЛИГОН базируется на методе конечных элементов (МКЭ). Вследствие этого в работе обычно возникает проблема создания расчетной геометрической модели (РГМ). При этом одной из наиболее трудоемких операций при подготовке данных для расчета является генерация совместной сетки тетраэдральных элементов. Рассмотрим процесс построения конечно-элементной модели на простейшем примере, исходя из того, что геометрическая модель построена в системе САТІА и экспортирована в виде IGES-файла.

После запуска системы Hyper Mesh, необходимо импортировать геометрическую модель:

1. Выберите кнопку IMPORT DATA на странице GEOM.

2. Выберите панель EXTERNAL.

3. В поле TRANSLATOR= выберите транслятор IGES.

Двойной щелчок мыши на поле TRANSLATOR= вызовет меню выбора трансляторов. Можно использовать этот метод при необходимости определения файлов, шаблонов, трансляторов и т.д.

4. Нажмите на кнопку FILENAME=.

5. Загрузите файл example.igs, используя описанный выше метод с использованием меню выбора.

6. Нажмите кнопку IMPORT для импорта файла в Hyper Mesh.

7. Нажмите **view** постоянного меню

и выберите **iso 1.** На рисунке изображена импортированная геометрия из формата IGES.

8. Нажмите RETURN и выйдите в главное меню.

9. На странице GEOM выбираем команду GEOM CLEANUP. Это команда так называемой "очистки геометрии". В данном случае необходима процедура объединения границ поверхностей для последующей генерации поверхностной сетки треугольных элементов.

10. Включите кнопки EDGES  $\overline{M}$ EOUIVALENCE.

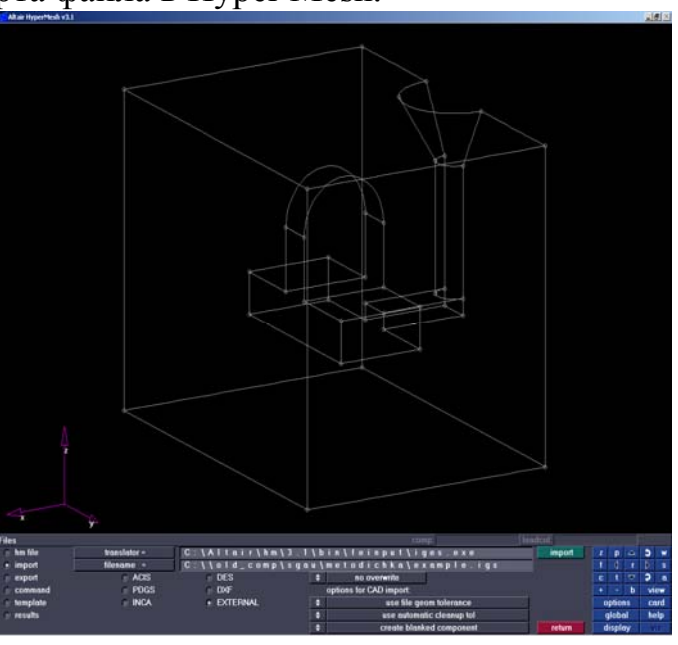

11. Установите параметр точности CLEANUP TOL=0.1.

12. Нажав на кнопку SURFS, выберите ALL (все поверхности).

13. Нажмите кнопку EQUIVALENCE.

14. Нажмите кнопку RETURN.

После этой операции все совместные границы поверхностей становятся эквивалентными.

15. Выберите команду COLLECTORS.

16. В поле NAME введите имя TRIA\_BOX, установите цвет в поле COLOR #9 и нажмите кнопку CREATE.

17. Нажмите RETURN. Таким образом, был создан коллектор, в котором будут находиться треугольные конечные элементы, аппроксимирующие поверхность формы. Этот коллектор становится текущим и в нем будет сгенерирована сетка элементов.

18. Перейдите на страницу меню 2D и выберите команду AUTOMESH. В полях этой команды установите следующие параметры

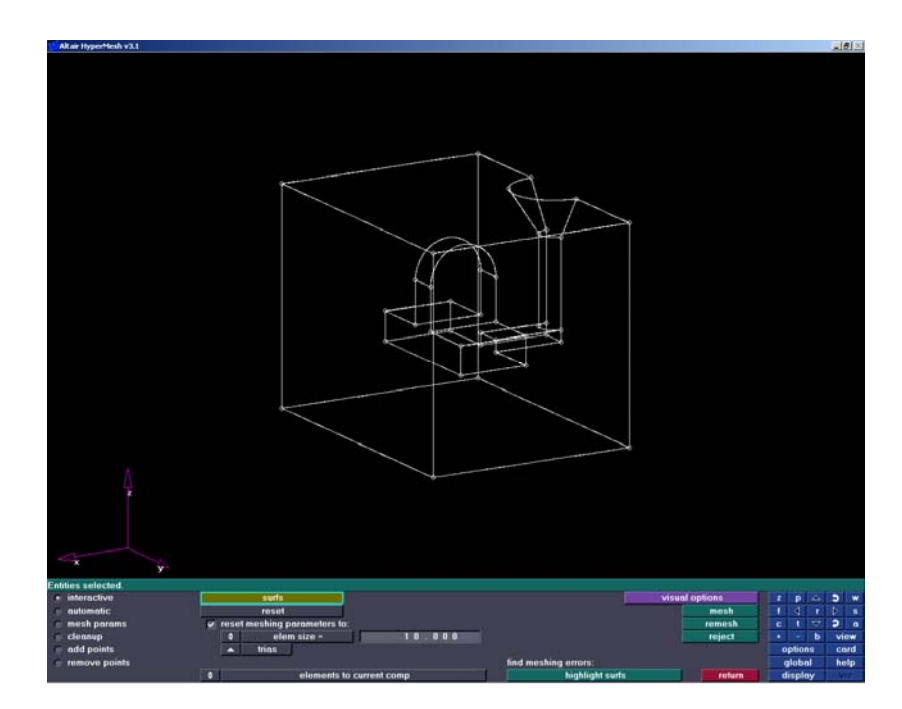

19. После установки этих параметров выберите все поверхности в окне SURFS и нажмите кнопку MESH. После того, как генератор определит количество узлов на границах поверхностей, еще раз нажмите кнопку MESH. Нажмите кнопку RETURN и еще раз RETURN. По этой команде в текущий коллектор будет записана поверхностная сетка.

20. Выберите команду COLLECTORS.

21. В поле NAME введите имя TETR\_BOX, установите цвет в поле COLOR #10 и нажмите кнопку CREATE.

22. Нажмите RETURN. Теперь у нас создан коллектор для генерации тетраэдральных элементов формы, который при этом стал текущим коллектором.

23. Перейдите на страницу меню 3D и выберите команду TETRAMESH. В полях этой команды установите следующие параметры: в поле FIXED TRIAS выберите COMPS = tria\_box и нажмите SELECT, после чего нажмите TETMESH и RETURN. По этой команде в текущий коллектор будет записана сетка тетраэдральных элементов формы.

Теперь необходимо сгенерировать поверхностную сетку отливки с литниковоприбыльной системой. Для этого создадим соответствующий коллектор.

24. Выберите команду COLLECTORS.

25. В поле NAME введите имя TRIA\_CAST, установите цвет в поле COLOR #13 и нажмите кнопку CREATE.

26. Нажмите RETURN. Теперь у нас создан коллектор для генерации треугольных элементов формы, который при этом стал текущим коллектором.

27. На постоянном меню с помощью кнопки DISPLAY правой кнопкой мыши выключить коллектор TETR\_BOX, оставив включенными коллекторы LVL10000 (этот коллектор появился в ходе процедуры импортирования IGES-файла), TRIA\_BOX и TRIA\_CAST. Нажмите RETURN.

28. С помощью функциональной клавиши F2 удаляем треугольные элементы с наружных граней формы. Нажимая кнопку ELEMS, выбираем в меню ON PLANE и по трем узлам определяем удаляемую плоскость с треугольными элементами кнопкой SELECT ENTITIES. Элементы удаляются нажатием на кнопку DELETE. Такую операцию повторяем для всех наружных граней. Для удобства выбора узлов рекомендуется пользоваться кнопкой Z на постоянном меню. Наша модель приобрела следующий вид:

Теперь необходимо сгенерировать треугольные элементы на внешней поверх-

ности отливки. Для этого сначала создаются так называемые временные узлы (temp nodes) и на их основе стоятся треугольные элементы.

29. Перейдите на стр аницу меню GEOM и выберите команду CREATE NODES

30. В этой команде выбирается закл адка BETWEEN и задается количество узлов, которые будут сгенерированы между двумя определенными узлами. После этого необходимо выбрать два

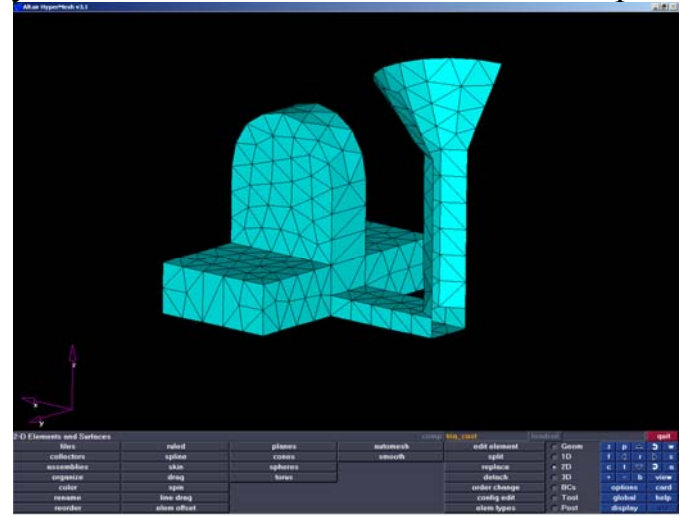

узла, например, на стояке, и нажать кнопку CREATE. Между определенными двумя узлами появится узел. Между гранями литниковой воронки число узлов необходимо увеличить, стараясь при этом впоследствии на базе этих узлов получить треугольники, близкие к равносторонним.

31. Для более удобного представления геометрического образа на постоянном меню выберите команду VIEW и в ней вид RIGHT.

32. Нажав функциональную клавишу F5, входим в команду MASK для того, чтобы убрать лишнее изображение с экрана. Выбираем в меню ELEMS параметр BY WINDOW, затем EXTERIOR и левой кнопкой мыши очерчиваем контур, необходимый для дальнейшей работы. Все, что будет лежать за пределами это контура по команде SELECT ENTITIES и затем MASK исчезнет с экрана. Нажмите кнопку RETURN для выхода из команды MASK.

33. После того, как все временные узлы сгенерированы, приступаем к генерации треугольных элементов. Перейдите на страницу меню 2D и выберите команду EDIT ELEMENT.

34. В этой команде необходимо включить параметры TRIA и AUTO ORDER. После этого поочередно обходя мышью три узла, определяем треугольные элементы. Окончательный вид сетки изображен ниже.

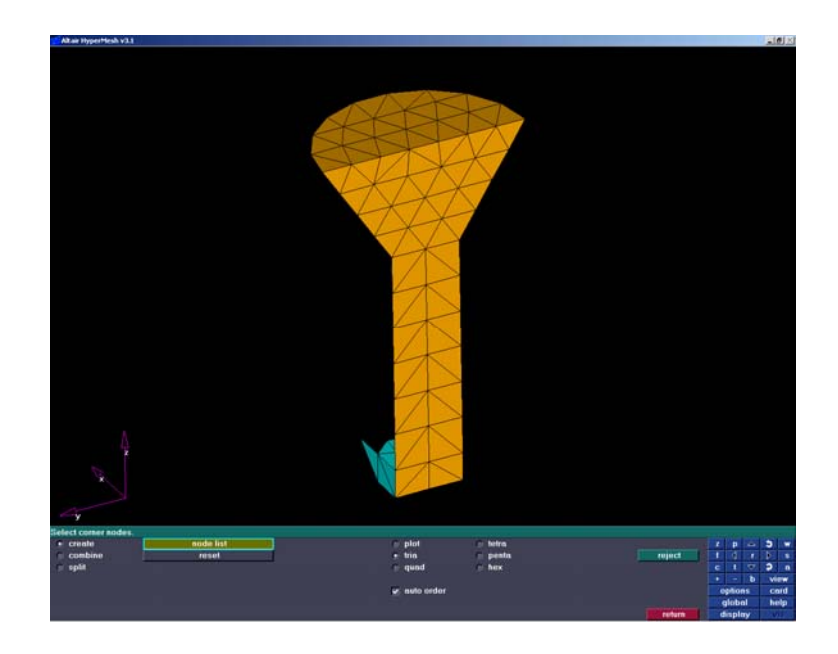

35. После того, как построена поверхностная сетка, необходимо определить коллектор для тетраэдральной сетки, которая описывает отливку. Выберите команду COLLECTORS.

36. В поле NAME введите имя TETR\_CAST, установите цвет в поле COLOR #12 и нажмите кнопку CREATE.

37. Нажмите RETURN. Теперь у нас создан коллектор для генерации тетраэдральных элементов отливки, который при этом стал текущим коллектором.

38. Чтобы вся информация отображалась на экране, нажмите клавишу F5 и выберите команду UNMASK ALL.

39. Перейдите на страницу меню 3D и выберите команду TETRAMESH. В полях этой команды установите следующие параметры: в поле FIXED TRIAS выберите COMPS = tria\_cast и tria\_box, после чего нажмите SELECT, затем нажмите TETMESH и RETURN. По этой команде в текущий коллектор будет записана сетка тетраэдральных элементов отливки.

40. Теперь, когда у нас сгенерированы сетки тетраэдральных элементов отливки и формы, необходимо записать их в формате, понятном системе ПОЛИГОН. Для этого выберите команду FILES, в ней выберите EXPORT. В поле команды TEMPLATE необходимо выбрать шаблон HM и GENERAL. Это будет означать, что вся информация запишется в ASCII-файл в формате Hyper Mesh. Также необходимо определить имя файла – example.hyp. Обратите внимание на расширение файла. Командой WRITE файл будет записан на диск. Выйдите из команды FILES кнопкой RETURN.

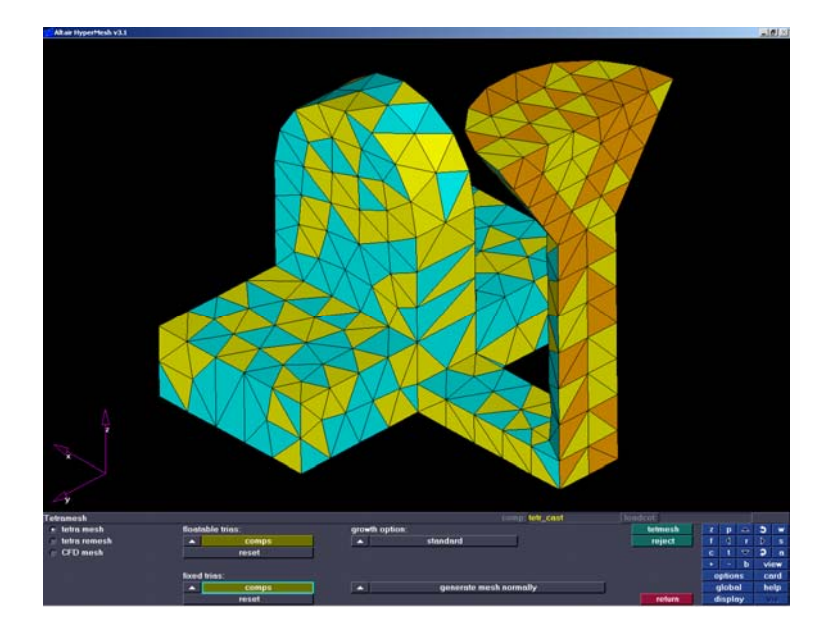

Таким образом, все описанные выше действия привели к созданию совместной тетраэдральной конечно-элементной модели, пригодной для дальнейшего анализа в системе моделирования металлургических процессов ПОЛИГОН. Совместность сетки обусловлена тем, что при генерации тетраэдральных сеток в качестве опорной использовалась одна и та же треугольная сетка конечных элементов.

## Лабораторная работа № 2

## "Компьютерное моделирование литейных процессов в системе ПОЛИГОН"

Предварительно необходимо построить исходную геометрическую модель отливки и формы в какой-либо CAD-системе, например в CATIA, и затем получить конечно-элементные сетки отливки и формы. В рассматриваемом нами примере эта работа уже проделана. Конечно-элементные сетки получены в системе Нурег Mesh и находятся в файле example.hyp.

#### Импорт базовой модели и работа в модуле «Мастер-3D»

Ваша работа в системе ПОЛИГОН с новым проектом обычно начинается с работы в модуле «Мастер-3D». Главная задача этого модуля - импортировать конечно-элементную модель, созданную с помощью внешнего генератора сеток, проверить и при необходимости, по возможности, поправить ее, затем проиндексировать конечные элементы и границы объемов и, наконец, сохранить модель в формате ПОЛИГОНа.

Под индексацией понимается возможность присвоить каждому элементу и его граням определенный тип (индекс), в соответствии с которым в дальнейшем и будут назначаться свойства материалов, граничные условия и т.п. Например, эле-

менты, входящие в состав отливки, обладают одними свойствами, а элементы, входящие в состав формы, - другими. Соответственно они должны иметь разные типы (индексы). Точно так же характеристики граней элементов принадлежат к нескольким различным типам: одно дело - грань между отливкой и формой, и совсем другое дело - грань между формой и внешней средой.

В соответствии с этим в модуле «Мастер-3D» необходимо выполнить следующие операции:

1. Загрузка (импорт) конечно-элементной модели.

- 2. Назначение отливки и формы.
- 3. Проверка модели на качество и соответствие условиям.
- 4. Сохранение в формате ПОЛИГОНа.

Для запуска модуля нажмите на кнопку «Мастер-3D» в окне оболочки систе-MЫ.

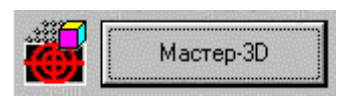

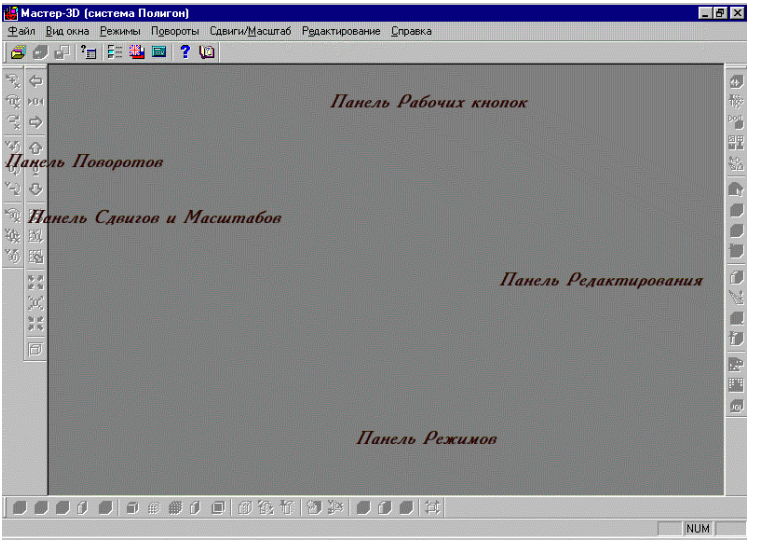

Это традиционное Windowsокно со свойственными ему атрибутами и возможностями. В дальнейшем по тексту мы будем придерживаться наименований панелей инструментов, обозначенных на рисунке. Если при загрузке программы видны не все панели, то нелостающие панели можно сделать видимыми, поставив в нужных местах «галочки» в меню «Вил **ОКНЯ»** 

Для загрузки конечно-элементной модели следует нажать на кнопку загрузки, расположенную на панели Рабочих кнопок. Можно также воспользоваться командами меню «Файл - Загрузить файл геометрии».

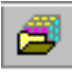

До начала собственно чтения модели появится диалог «Параметры загрузки». В нем с помощью радиокнопок следует выбрать тип файла, который предполагается загрузить. Он определяется тем, какая программа - генератор сетки была использована при создании вашей конечно-элементной модели. (Выбор типа "ПОЛИГОН" означает, что программа готова загрузить файл, который ранее уже был переведен в формат ПОЛИГОНа.) Мы выбираем тип файла Hyper Mesh.

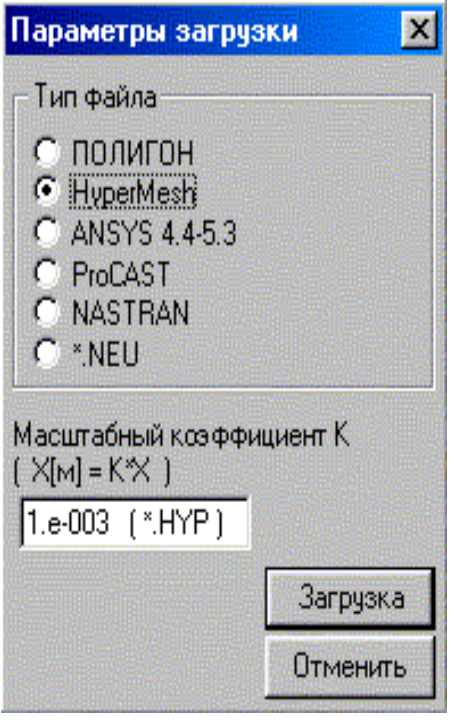

Перед загрузкой соответствующего файла необходимо установить соответствующий масштабный коэффициент. Его возникновение связано с тем, что в различных CAD-системах и конечно-элементных препроцессорах координаты точек геометрических объектов задаются в разных единицах измерения длины. Так, при переходе от миллиметров, которые использует Hyper Mesh, к метрам, которые приняты в ПОЛИГОНе**,** все координаты должны быть умножены на 0,001.

После нажатия на кнопку «Загрузка» будет открыт стандартный диалог Windows для выбора файла с конечно-элементной моделью. В нашем примере вам следует загрузить файл example.hyp.

По окончании загрузки в рабочем поле возникнет изображение конечноэлементной модели, а большинство ранее отключенных кнопок на панелях управления станут доступны. Используя кнопки панели инструментов «Панель режимов», необходимо настроить изображение модели, чтобы оно выглядело, как на рисунке.

Обратите внимание, что отливка ошибочно окрашена в синий цвет, а форма – в красный цвет. Это произошло потому, что при импорте конечно-элементной сетки «Мастер 3D» первому найденному объему всегда присваивает индекс отливки, а остальным объемам - индексы формы. При этом, естественно, могут возникать неточности назначения. Их необходимо исправлять. Это произошло и в нашем случае.

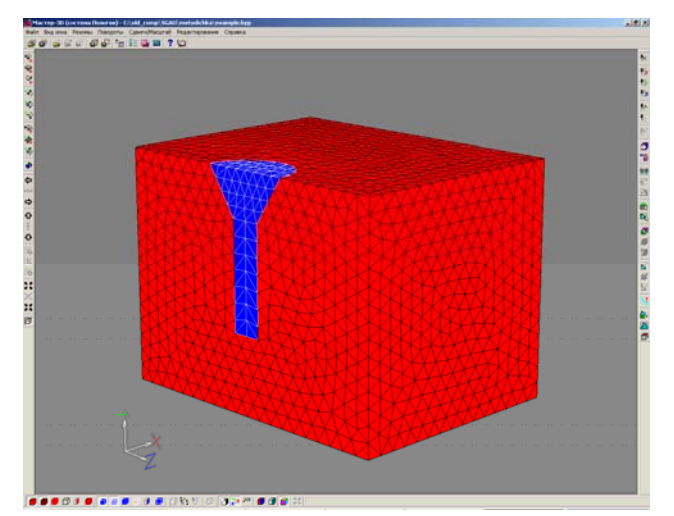

 Для того, чтобы произвести переназначение индексов или типов объемов, следует воспользоваться кнопкой «Назначить Отливку/Форму/Индекс» на Панели Редактирования.

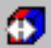

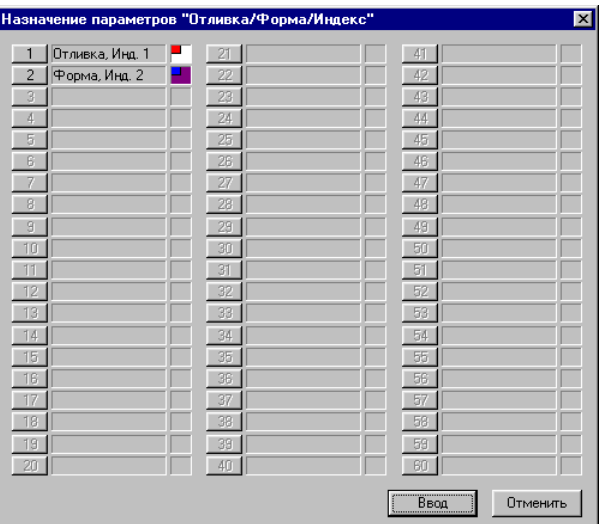

 $\mathbf{1}$ 

После нажатия на нее вам будет открыто окно «Назначение параметров». В диалоге в табличной форме представлен список всех существующих объемов в модели. Для каждого объема определена его принадлежность к отливке или форме и индекс, который он имеет в настоящий момент. Фон цветового индикатора показывает, каким цветом объем закрашивается на геометрической модели объекта, а цвет маленького квадратика в верхнем левом углу индикатора указывает на принадлежность

объема к отливке или форме. Нажимая на кнопку с номером объема, мы попадаем в диалог «Параметры объема».

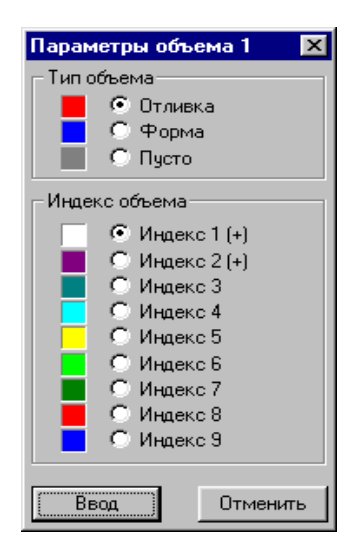

 В заголовке окна будет указан порядковый номер объема – в нашем случае – 1. Три радио-кнопки в верхней части окна позволяют установить тип текущего объема, а расположенные ниже 9 радиокнопок – его индекс. (Тип Объема «пустота» говорит, что этот объем будет убран из модели.) Значок (+), стоящий справа от номера индекса, показывает, что этот индекс уже задействован в модели. Мы хотим, чтобы объем 1 был отнесен к форме. Поэтому щелкнем на радио-кнопке «Форма». Чтобы подтвердить присвоение типа и индекса текущему объему, достаточно нажать кнопку

«Ввод» в окне «Параметры объема», после чего вы вернетесь в окно «Назначение параметров».

Теперь аналогичную операцию проделаем с объемом 2, которому присвоим тип «Отливка», сохранив индекс 2 и лиловое окрашивание в режиме просмотра индекса объемов.

Закончив поочередное редактирование параметров объемов, применим результаты редактирования к модели нажатием на кнопку «Ввод» в окне «Назначение параметров». В итоге картинка в рабочем поле приобретет следующий вид:

Теперь необходимо физически верно сориентировать модель. Это следует сде-

лать потому, что вектор силы тяжести в расчетах ПОЛИГОНа всегда направлен противоположно оси Ү. Очевидно, что в случае неверной ориентации модели мы получим неверные результаты. В нашем примере модель сориентирована правильно.

Поворот модели фиксируется нажатием на кнопку «Зафиксировать угол» на Панели Редактиро-

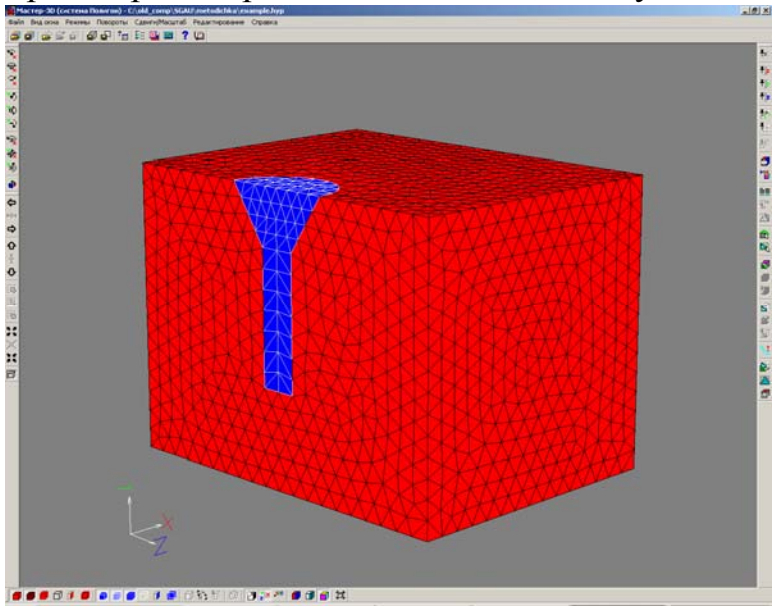

вания, а в страховочном диалоге нажатием на кнопку «Загрузить угол».

Кстати, для большей наглядности картинки можно воспользоваться кнопкой «Стандартные Углы, Сдвиги и Масштаб». Нажатие на нее чисто визуально ориентирует модель в рабочем поле, как говорят художники, в 3/4.

Теперь настало время присвоить индексы граням конечных элементов. Напомним, что под одним индексом объединяются грани, образующие границы (поверхности), разделяющие объемы конечных элементов с одинаковыми свойствами. Всего индексов граням конечных элементов может быть назначено 10, и они нумеруются цифрами от 0 до 9.

При загрузке конечно-элементной сетки, подготовленной в программе препроцессоре, «Мастер 3D» группирует конечные элементы в объемы и определяет границы их раздела. Граням конечных элементов, образующим эти границы, присваиваются некоторые индексы, отличные от нуля, а всем остальным - внутренним граням - нулевой индекс.

Для того, чтобы наглядно увидеть сформированную систему индексов, следует воспользоваться кнопкой «Показать Индексы Границ» на Панели Режимов.

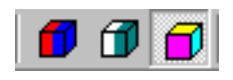

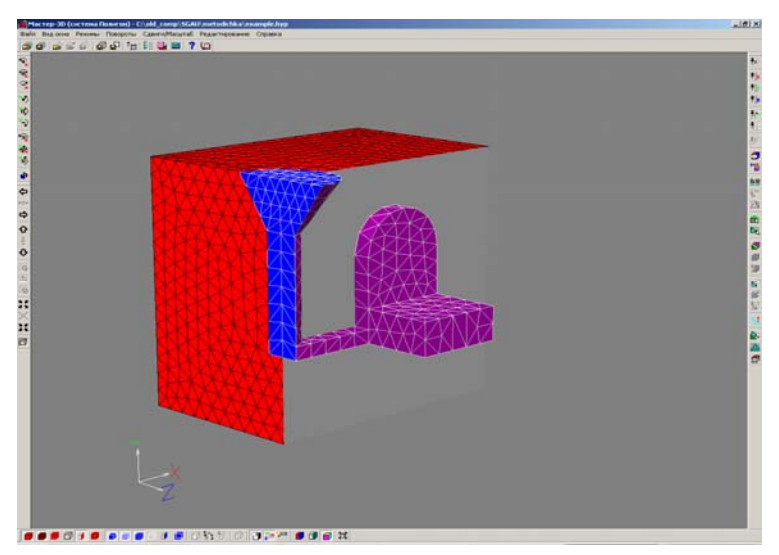

После нажатия на нее границы с различными индексами будут окрашены в различные цвета.

Попробуем разобраться с индексами границ в нашем примере.

В рабочем поле мы видим три границы раздела:

• красного цвета – границу раздела между конечными элементами, образующими форму, и окружающей средой;

• лилового цвета – границу раздела между конечными эле-

ментами, образующими отливку, и конечными элементами, образующими форму;

• синего цвета – границу раздела между конечными элементами, образующими отливку, и окружающей средой.

Казалось бы, этим исчерпываются все возможные в этой модели варианты границ раздела. Однако это не так. В ПОЛИГОНе граница раздела между двумя объемами представляется двумя слоями. Например, в нашем случае граница между отливкой и формой состоит, с одной стороны, из граней конечных элементов отливки, соприкасающихся с формой, а с другой стороны, из граней конечных элементов формы, соприкасающихся с отливкой. Эта последняя граница, проще говоря, – поверхность той полости, которую оставила бы отливка после ее удаления в форме. В общем случае, поскольку отливка и форма разбиваются на конечные элементы независимо друг от друга, эти границы могут в каких-то местах и не совпадать.

Возникает закономерный вопрос – а почему же этой границы не видно на картинке? Ответ очень прост: при текущем варианте представления модели эта поверхность просто заслонена отливкой. Если мы, манипулируя кнопками управления сечением и представлением модели на Панели Режимов, «удалим» отливку,

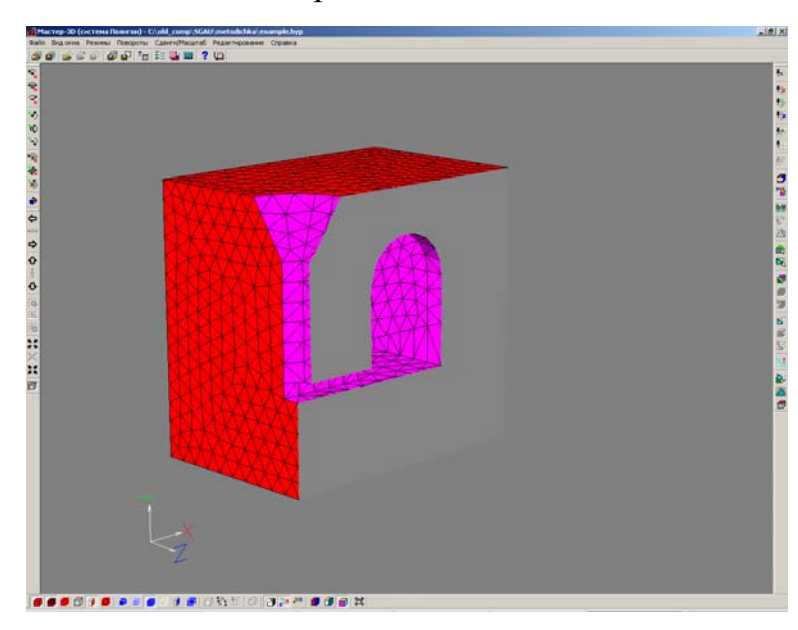

то отлично увидим эту границу (точнее говоря ее половинку), окрашенную в светло-лиловый цвет.

Может так случиться, что грани конечных элементов при первоначальной разбивке на граничные поверхности будут сгруппированы неверно. Самый простой способ исправить это положение – воспользоваться автоматической установкой индексов границ. В этом случае программа исходит из установленных типов

элементов модели и самостоятельно назначает индексы границ:

- отливка / среда индекс 8, красный цвет;
- форма / среда индекс 9, синий цвет;
- отливка / форма, со стороны отливки индекс 1, светло-лиловый цвет;
- отливка / форма, со стороны формы индекс 2, темно-лиловый цвет;
- внутренние границы индекс 0, серый цвет.

Для нашего примера получается, что индексы всех границ назначены неверно. И это понятно, т.к. в первоначальной модели типы объемов «отливка» и «форма» были перепутаны. Поэтому нам необходимо выполнить операцию автоматического присвоения индексов границ.

Назначение стандартных индексов граней осуществляется нажатием на кнопку «Задать Стандартные Границы» на Панели Редактирования.

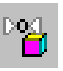

В нашем примере после нажатия на кнопку «Загрузить границы» произойдет верное присвоение индексов границ, а картинка в рабочем поле будет выглядеть следующим образом:

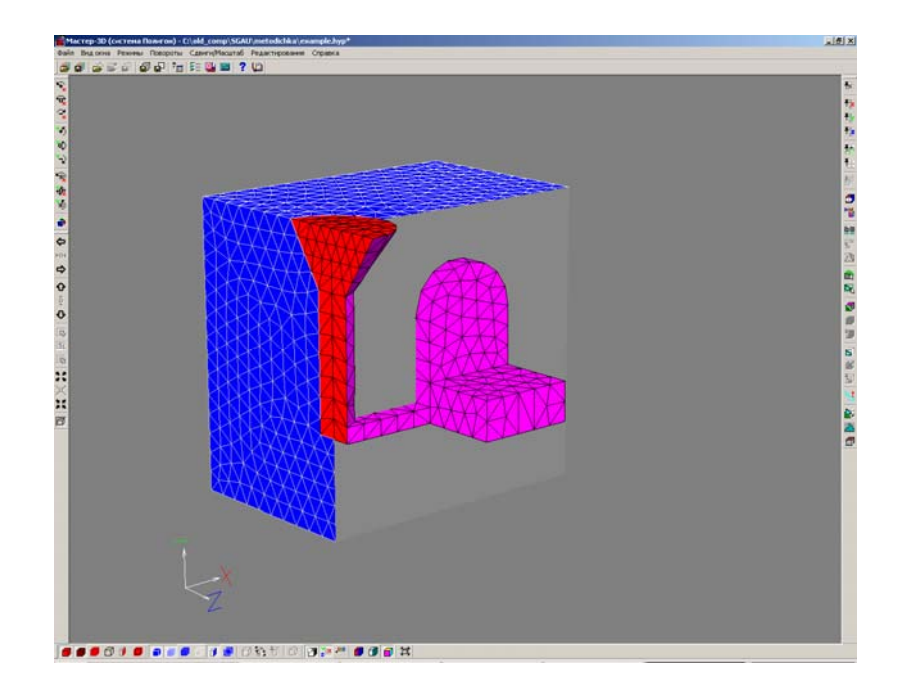

«Вынем» отливку из формы и убедимся, что индекс границы раздела отливка / форма со стороны формы тоже назначен верно:

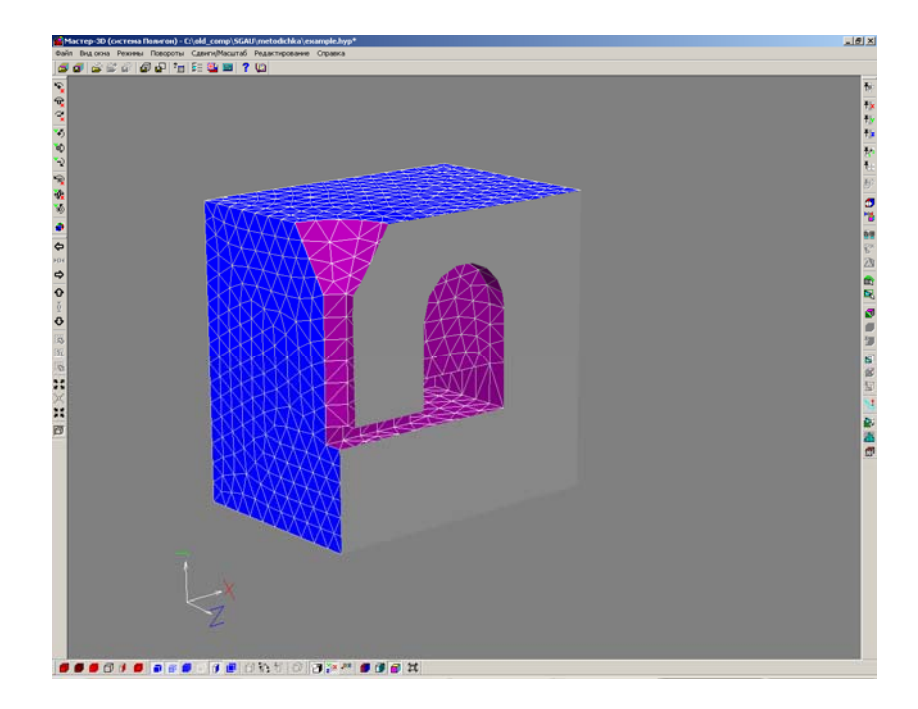

Для задания плоскости симметрии, т.е. границы с индексом 0, необходимо воспользоваться командой "Режим отметки поверхности Вкл/Выкл". При нажатой этой кнопке и клавише Ctrl, необходимо отметить плоскость симметрии отливки и формы. При этом отмеченные элементы изменят цвет на зеленый. После чего необходимо присвоить этим элементам индекс 0 с помощью команды "Ввод индекса отмеченных границ". Окончательный вид модели, готовой для анализа, изображен ниже.

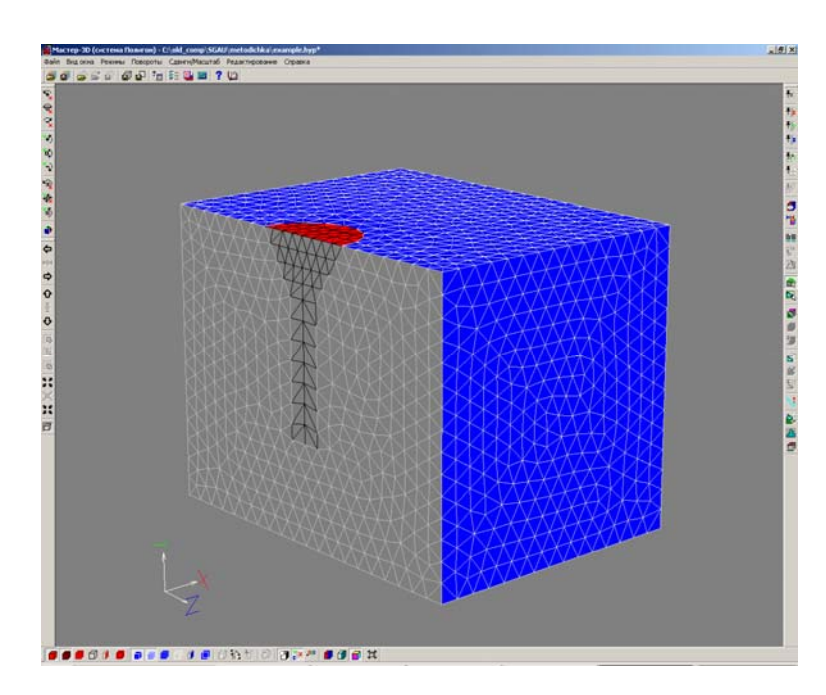

Для сохранения результатов на Панели Рабочих кнопок имеется кнопка «Записать файл Геометрии».

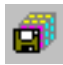

Нажатие на нее сохранит геометрическую модель со всеми назначенными индексами во внутреннем формате ПОЛИГОНа - G3D, в котором она готова к расчету в модуле «Фурье 3D». Назовем файл геометрической модели example.G3D.

Следующим этапом моделирования является собственно выполнение расчетов в модуле «Фурье».

#### **Назначение исходных данных и работа в модуле «Фурье»**

После подготовки геометрической модели в модуле «Мастер» ваша работа должна быть продолжена в модуле «Фурье». Главная задача этого модуля – выполнение численного расчета температурных полей отливки и формы, фазовых полей отливки, пористости и раковин в отливке.

Работа в «Фурье» осуществляется в несколько последовательных этапов:

- 1. Загрузка всех необходимых исходных параметров.
- 2. Собственно расчет и визуализация его результатов.
- 3. Сохранение результатов расчетов.

«Фурье» запускается нажатием на соответствующую кнопку в окне оболочки системы.

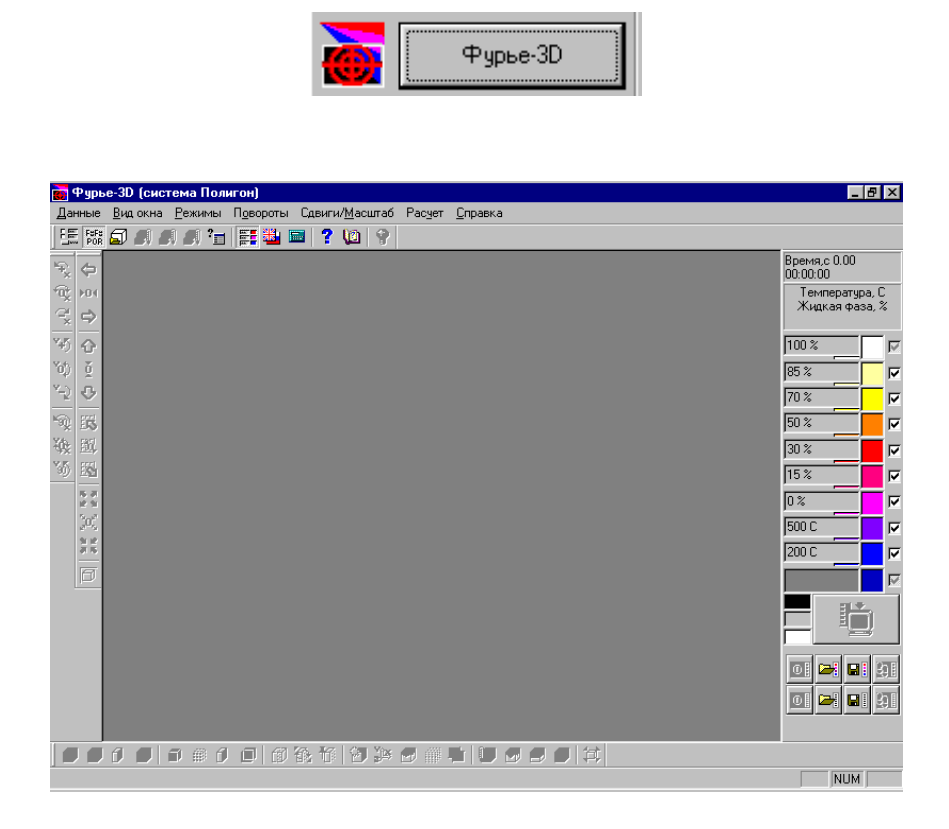

Его обрамляют уже частично знакомые вам по «Мастеру» панели инструментов.

Для того, чтобы загрузить исходные данные, следует нажать на кнопку «Загрузка Исходных Данных» на «Панели Рабочих кнопок».

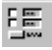

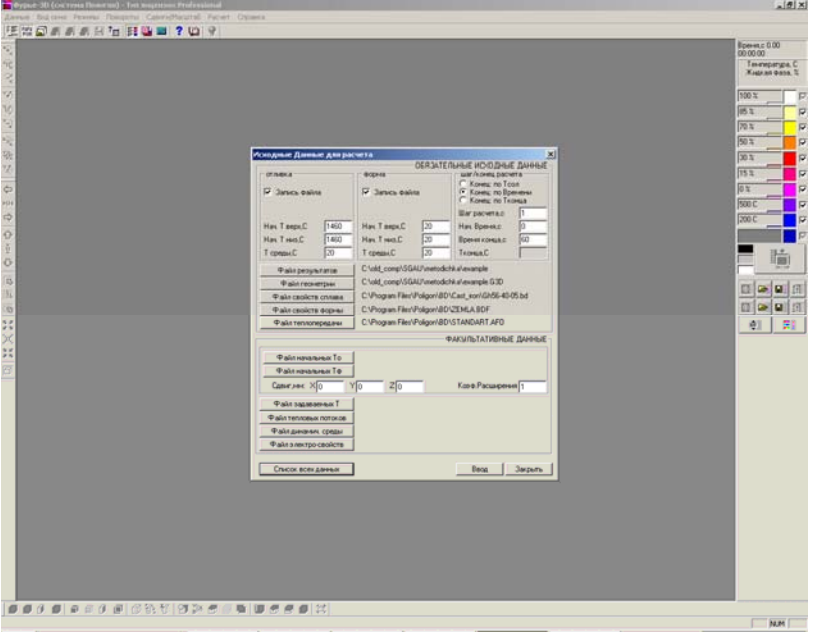

Вам откроется диалоговое окно «Исходные Данные для расчета». Окно разделено на две большие области: «ОБЯЗАТЕЛЬНЫЕ ИСХОДНЫЕ ДАННЫЕ» и «ФАКУЛЬТАТИВНЫЕ ДАННЫЕ». На этом этапе освоения ПОЛИГОНа и для моделирования рассматриваемого примера нам будет достаточно обязательных исходных данных.

Работу в области обязательных данных вам следует начать с однотипных разделов «отливка» и «форма». В каж-

дом из них расположены три поля ввода:

• Нач. Т верх,  $C$  - начальная температура в верхней точке, в градусах Цельсия;

• Нач. Т низ,  $C$  - начальная температура в нижней точке, в градусах Цельсия;

• Т среды, С - температура среды, в градусах Цельсия.

Под начальной температурой понимается температура в момент окончания заполнения полости формы жидким металлом. При задании температурного распределения по двум точкам – верхней и нижней – предполагается, что температура по высоте отливки меняется линейно. Применительно к рассматриваемому нами примеру зададим начальные температуры в верхней и нижней точках отливки одинаковыми и равными 1460°С, а температуру формы примем равной температуре окружающей среды - 20°С.

Установим в разделах «отливка» и «форма» также флажки «Запись файла», означающие, что результаты расчетов соответствующих температурных полей будут сохранены в виде отдельных файлов.

Справа от описанных разделов размещается раздел «шаг/конец расчета».

Под шагом расчета понимается интервал времени (в секундах), через который в расчете фиксируются значения доли жидкой фазы, температуры отливки и формы. Минимальный шаг расчета, допустимый в программе, составляет 0,01 с. Мы зададим его равным 1 с, чтобы излишне не затягивать процедуру расчета. В общем случае шаг расчета советуем подбирать таким образом, чтобы полное время расчета разбивалось на 120-150 шагов.

Конец расчета может быть задан двояко: либо прямым назначением времени окончания расчета, либо указанием, что расчет заканчивается при температуре

солидуса. Нажмем радиокнопку «Конец: по Времени» и введем параметр 600 секунд. Это означает, что расчет будет вестись до отметки времени затвердевания отливки 600 секунд.

Далее вам предстоит определить ряд файлов, в которых программа найдет необходимые для расчета данные или сохранит его результаты. Для этого служат кнопки, расположенные в нижней части раздела «ОБЯЗАТЕЛЬНЫЕ ИСХОДНЫЕ ДАННЫЕ».

Файл результатов

Кнопка «Файл результатов» предназначена для указания имени файла, в котором будут сохранены результаты расчетов. Нажатие на нее откроет стандартное для Windows-приложений окно сохранения файла. При этом температурные поля формы автоматически будут записаны в файл с расширением MLD, а температурно-фазовые поля отливки - в файл с расширением CST. После сохранения файла результатов его имя и полный путь будут индицированы справа от кнопки «Файл результатов». Отметим, что если файл с заданным вами именем уже имеется на диске, то в этой строке появится предупреждающая надпись "ПОВЕРХ".

#### Файл геометрии

Кнопка «Файл геометрии» открывает стандартное для Windows-приложений окно загрузки. Как вы помните, в программе «Мастер» мы создали файл геометрии example. G3D. Найдем его на диске и выполним загрузку.

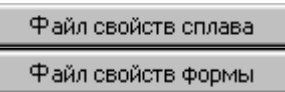

Аналогичным образом выполняется загрузка файлов свойств сплава и формы. Это файлы с расширениями BD - для отливки и BDF - для формы. Эти файлы присутствуют в стандартной базе данных ПОЛИГОНа. В нашем примере мы используем свойства чугуна марки Gh56-40-05 и земляной формы Zemla.bdf.

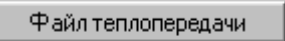

Точно так же осуществляется загрузка файла теплопередачи Standart.afo. Отметим, что в этом файле содержится информация о теплопередаче на границах раздела, имеющихся в нашей модели.

На этом подготовка обязательных исходных данных завершена, и вам следует ввести их нажатием на кнопку «Ввод» в нижнем правом углу окна. По окончании загрузки в рабочем поле программы появится изображение нашей модели. Цветовое решение картинки, как видно, отличается от картинок, с которыми мы имели дело в «Мастере». Это связано с тем, что в «Фурье» раскраска отражает не типы или индексы объемов и граней, а температурно-фазовые поля или поля пористо-

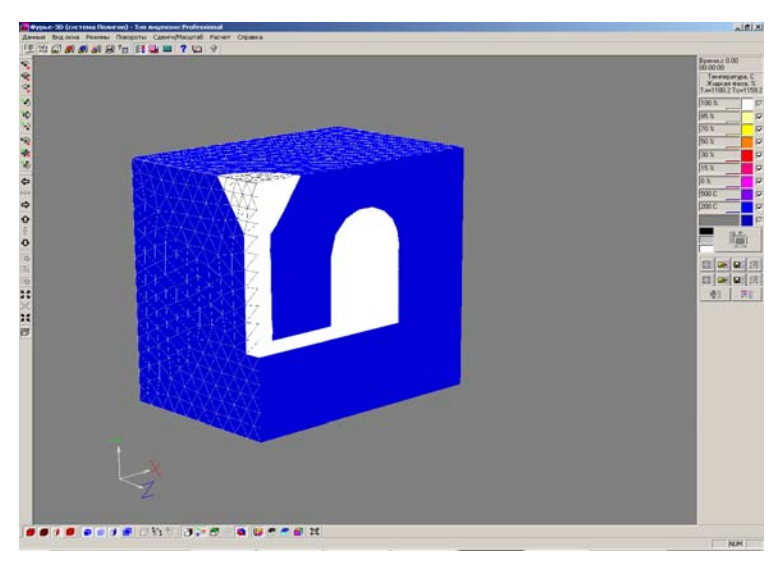

сти. Используемые при этом цветовая шкала и палитра размещаются по умолчанию в правой части окна. На рассматриваемом рисунке мы видим шкалу и палитру температурно-фазовых полей. За ее включение отвечает кнопка «Показать поля Температур» на **Панели Режимов**.

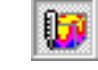

Ориентируясь на шкалу и палитру, можно сказать, как «Фурье» воспринимает исходные условия для расчета: форма – темно синяя окраска – находится в самом «холодном состоянии» (ниже  $200^{\circ}C$  – так настроена шкала), а отливка – белая окраска – заполнена абсолютно жидким металлом.

Поскольку нас интересует не только тепловая, но и усадочная задача, нам следует ввести ряд дополнительных параметров, необходимых для расчета макро- и микропористости. Принципиально важно понимать, что расчеты пористости и усадки не могут быть выполнены без базовых температурно-фазовых расчетов, и поэтому ввод исходных данных по основным теплофизическим характеристикам модели является обязательным. Данные же по пористости необходимы только в тех случаях, когда будет выполняться именно расчет усадочной задачи. Для ввода этих данных воспользуемся кнопкой «Ввод Данных по Пористости».

FaFa<br>POR

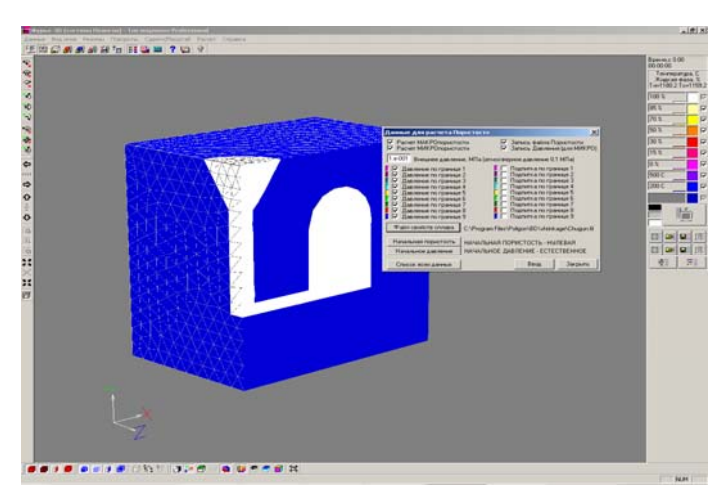

В верхней части открывшегося окна «Данные для расчета Пористости» слева расположены флажки «Расчет МАКРОпористости» и «Расчет МИКРОпористости». Устанавливая или снимая флажки, вы определяете виды расчетов, которые будут выполнены. Нас интересуют оба расчета, поэтому мы установим оба флажка.

Правее расположены флажки «Запись файла Пористости» и «Запись Давления (для МИКРО)», которые позволяют вам задать или отказаться от записи результатов расчета в виде отдельных файлов. Установим также оба флажка.

Ниже расположено поле ввода, в котором вы должны указать величину внешнего давления при формировании отливки в МПа. В нашем примере мы рассматриваем литье при атмосферном давлении, поэтому внесем в поле ввода значение 0,1.

Основное поле окна занимают флажки давления и подпитки по границам. Для удобства слева от каждого флажка расположен цветовой индикатор, соответствующий цвету индекса граней, заложенному вами при индексации границ в программе «Мастер». Чтобы восстановить в памяти картину назначения индексов граней, можно воспользоваться кнопкой «Показать Индексы Границ Цветами» на **Панели Режимов**.

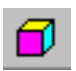

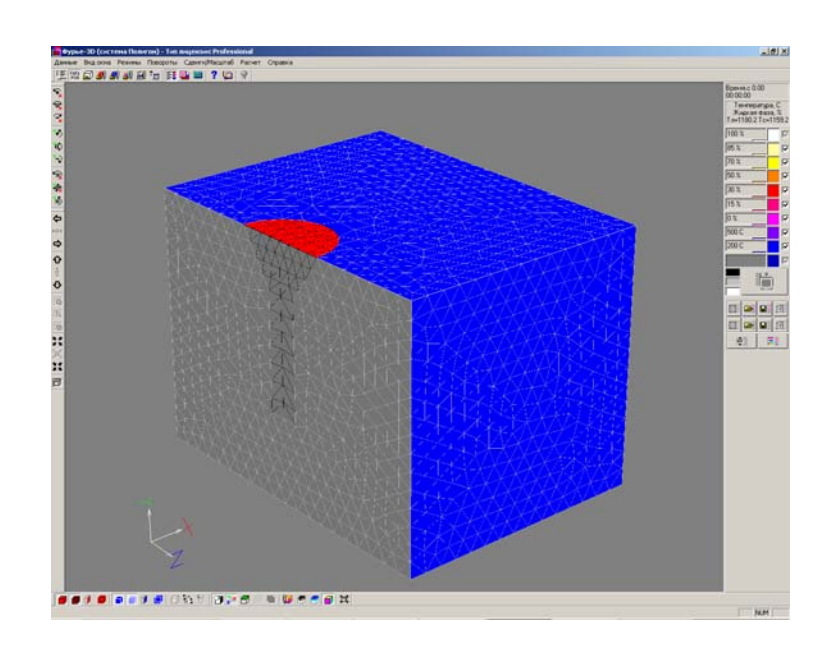

В нашем примере при выбранном способе литья можно считать, что атмосферное давление прикладывается по всем границам. Потому установим флажки в полях с 1 по 9.

#### Файл свойств сплава

С помощью кнопки «Файл свойств сплава» через стандартное окно загружается файл с усадочно-фильтрационными свойствами сплава, имеющий расширение FIL. После выбора загружаемого файла его имя и полный путь будут написаны справа от кнопки. Файлы с усадочными свойствами создаются и редактируются в модуле «Сплав». Для нашего примера воспользуйтесь заранее подготовленным файлом в базе данных ПОЛИГОНа: chugun.FIL.

В заключение работы с окном «Данные для расчета Пористости» вы должны подтвердить ввод исходных данных нажатием на кнопку «Ввод».

Для просмотра результатов усадочного расчета в «Фурье» существует свои шкала и палитра, которые вызываются кнопкой «Показать поля Пористости» **Панели Режимов**.

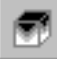

При использовании этих шкалы и палитры картинка модели перед началом расчета целиком окрашена в белый цвет – пористость отсутствует.

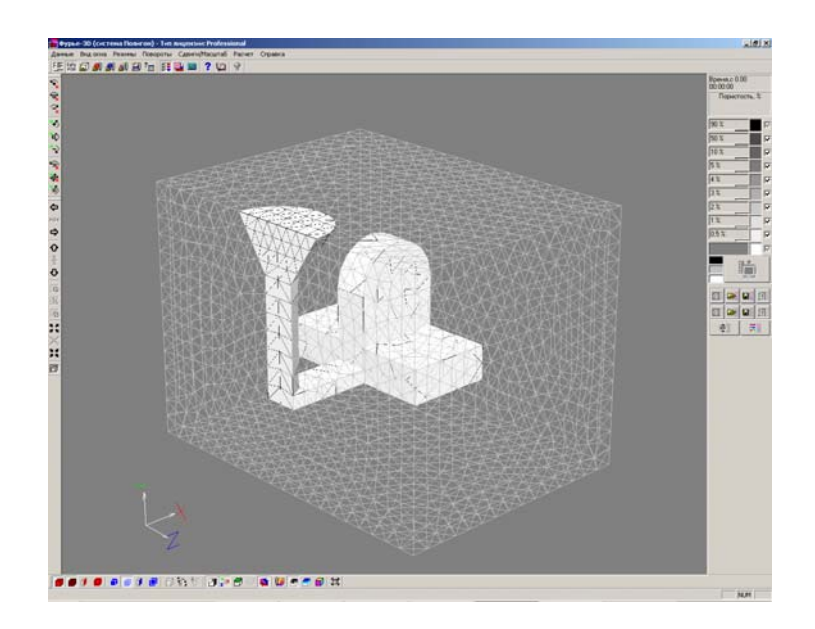

Теперь, когда все приготовления завершены, можно переходить к собственно процедуре расчета.

Для запуска расчета следует воспользоваться выпадающим списком пункта меню «Расчет».

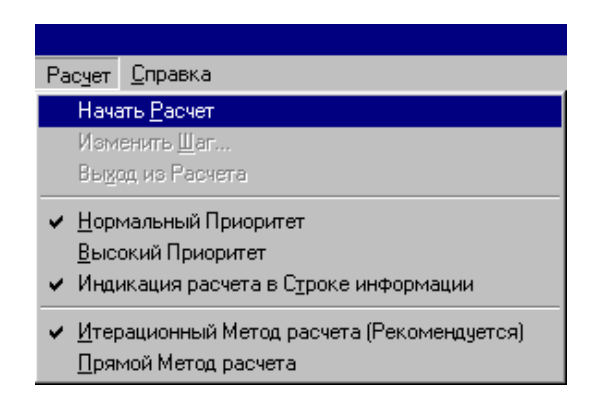

Для непосредственного запуска расчета следует воспользоваться строкой «Начать расчет» из выпадающего списка пункта меню «Расчет».

При этом программа загружает необходимую информацию и начинает производить вычисления. О том, что расчет выполняется, свидетельствует «Индикатор Расчета» – особая кнопка на **Панели Рабочих кнопок**.

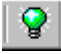

При начале расчета пиктограмма на ней – лампочка – окрашивается в зеленый цвет, а сама кнопка индикатора нажимается и отжимается при переходе к каждому следующему шагу расчета. По окончании расчета лампочка гаснет. Кроме этого, о прохождении расчета можно судить по счетчику времени, расположенному в верхней части **Панели Палитры и Шкалы**.

В процессе расчета в рабочем поле происходит последовательная визуализация каждого его шага. При этом отображающиеся на картинке параметры определяются тем, какая из кнопок управления показом на **Панели Режимов** нажата. Так, чтобы наблюдать за изменением тепловых и фазовых полей в процессе затвердевания, следует предварительно нажать на кнопку «Показать поля Температур», а для визуализации пористости – кнопку «Показать поля Пористости».

Однако наиболее полно возможности визуализации результатов реализованы в специализированном модуле ПОЛИГОНа «Мираж».

#### **Визуализация результатов расчета и работа в модуле «Мираж**-**3D»**

После выполнения расчетов в модуле «Фурье» ваша работа должна быть продолжена в модуле «Мираж». Главная задача этого модуля – визуализация результатов расчетов. Принципиально важно понимать, что файлы с результатами расчетов содержат поля значений тех или иных параметров во всех точках объекта моделирования в моменты процесса затвердевания, определяемые заданным шагом расчета. Процесс визуализации по сути сводится к последовательной пошаговой демонстрации этих полей в наглядной и выразительной форме. Интерфейс «Миража» позволяет наблюдать результаты визуально в виде последовательно изменяющихся температурных и фазовых полей, а также полей с различной пористостью в каждый расчетный момент времени. Наглядность и выразительность представления достигаются за счет имеющегося в программе мощного аппарата работы с трехмерными геометрическими объектами, настраиваемой цветовой палитры и шкалы отображаемого параметра, а также механизма управления последовательностью и скоростью отображения шагов расчета.

Работа в «Мираже» осуществляется в несколько последовательных этапов:

1. Загрузка результатов расчетов.

2. Настройка параметров визуализации.

3. Визуализация результатов расчетов.

«Мираж» запускается нажатием на соответствующую кнопку в окне оболочки системы.

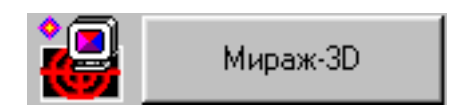

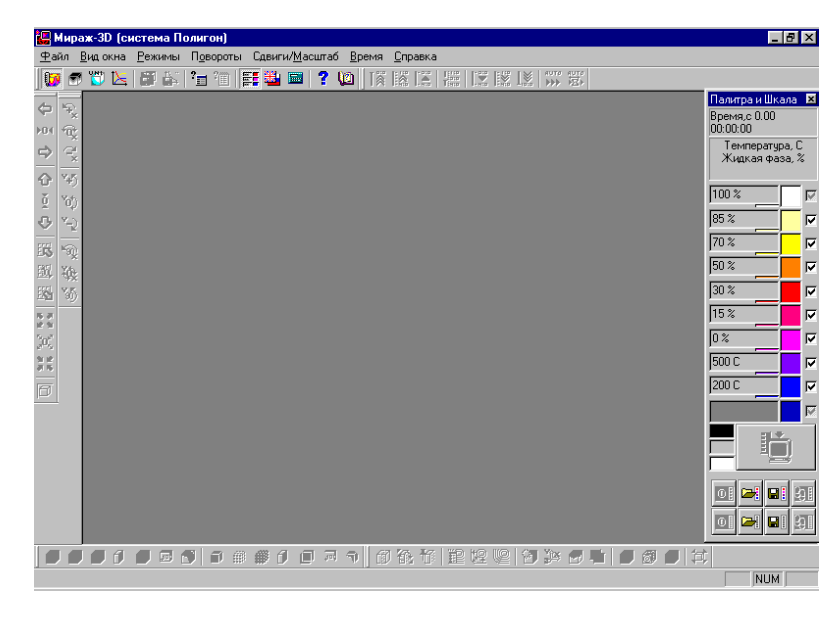

Его обрамляют уже частично знакомые вам по «Мастеру» и «Фурье» панели инструментов.

Для того, чтобы загрузить файл с результатами расчетов, вам следует воспользоваться кнопками, расположенными в левой верхней части окна на Панели Рабочих КНОПОК. Для решения нашей задачи нам потребуются две кнопки:

кнопка «Загрузить файл Температур»;

кнопка «Загрузить файл Пористости».

После нажатия на любую из них на экране появится стандартное для Windowsприложений окно загрузки файла, в котором вы должны отыскать файлы результатов расчетов для нашего примера, созданные в «Фурье»: example.CST - для теплового расчета и example.P3D - для расчета пористости.

**Ibi** 

Загрузим сначала файл с результатами теплового расчета – example.CST. В рабочем поле появится изображение температурно-фазовых полей модели в начальный момент времени, уже знакомое нам по «Фурье»:

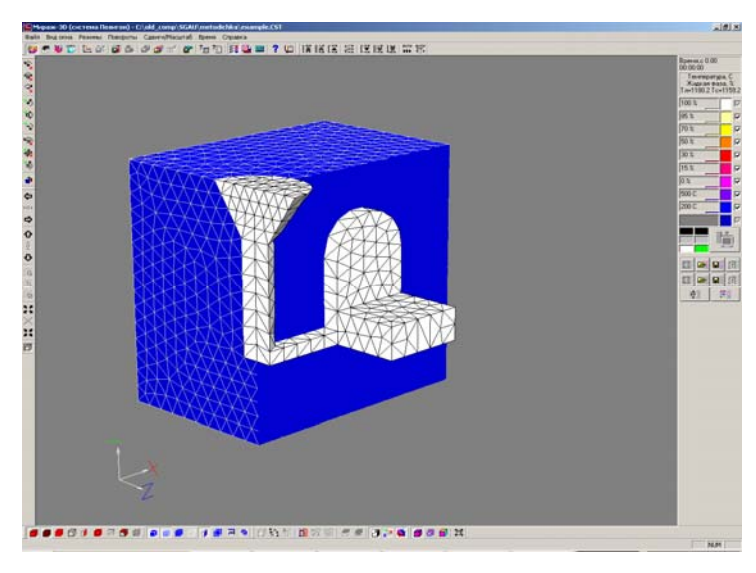

При этом Панель Палитры и Шкалы автоматически настроится на демонстрацию температурнофазовых полей.

Теперь мы можем приступить непосредственно к визуализации результатов расчета. Панель контроля Времени предназначена для задания тем или иным способом момента времени расчета, визуализируемого в рабочем поле.

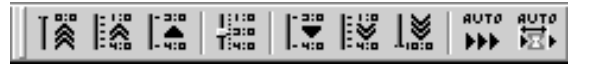

Эта панель по умолчанию размещается по верхней границе рабочего поля в ее пр авой части. Если она отсутствует в окне программы, ее можно вызвать, используя пункт меню **Время**, в подменю которого имеется позиция «Панель контроля Времени».

Шесть кнопок, объединенных в две похожих друг на друга группы, в чем-то сро дни кнопкам перемотки на плеере. Нажимая на них, вы можете перейти к тому или иному времени расчета и получить соответствующую ему картинку в рабочем поле.

lice<br>Ties

Расположенная между ними кнопка «Шкала Времени» позво ляет перейти к любому шагу расчета, миную демонстрацию промежуточных состояний. Нажатие на нее вызывает окно «Выбор времени». Центральную часть окна занимает шкала времени с движком-регулятором, оцифрованная в соответствии с заложенными в расчет временными параметрами. При открытии окна движок находится в положении, отвечающем текущему моменту расчета. Для выбора необходимого момента времени следует установить движок в соответствующее положение. При этом в расположенном ниже окошечке «Время, с» будет индицировано точное значение установленного времени в секундах. Кстати, с помощью этого окошечка также можно задать необходимый момент времени непосредственно в числовом виде. При этом движок-регулятор мгновенно отработает новое время расчета и займет соответствующее положение.

го момента времени и приводит к появлению соответствующей Нажатие на кнопку «Ввод» подтверждает принятие заданнокартинки в рабочем поле.

Кроме того, в «Мираже» имеется возможность динамического представления пр оцесса с помощью кнопки «Автопросмотр Временных Шагов Вкл/Выкл».

## auto<br>DDD

Нажатие на нее запускает (отжатие - приостанавливает) механизм последовател ьной смены изображений модели в рабочем поле. Стартовым моментом пошаговой визуализации является текущий момент времени в рабочем поле независимо от того, каким образом он был назначен.

Рассмотрим изменение температурно-фазовых полей в моделируемой нами отли вке. Предварительно, для того, чтобы увидеть процесс затвердевания внутри отливки, отбросим ее выступающую из формы часть с помощью кнопки «Сечение Отливки Вкл/Выкл» на Панели Режимов.

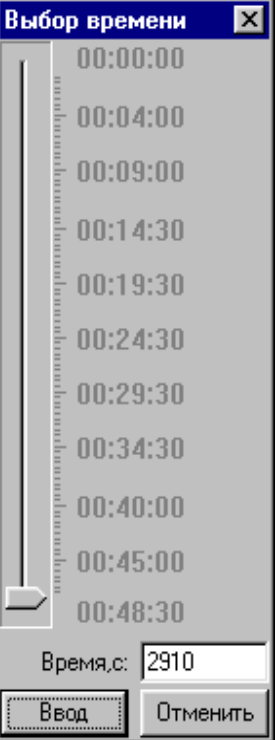

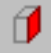

ля большей выразительности картинки обведем контур сечения отливки, вос-Д по льзовавшись клавишей «Контур Сечения Отливки Вкл/Выкл» на Панели Режимов.

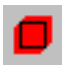

В итоге картинка примет следующий вид:

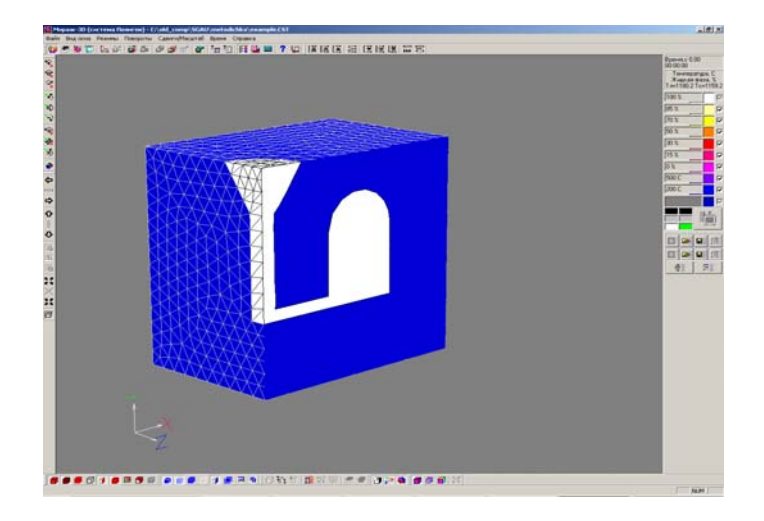

Теперь переместимся на 1 шаг расчета, нажав на кнопку «Следующий шаг» на Па нели контроля Времени.

 $\mathbf{E}$ 

Картинка в рабочем поле претерпит некоторые изменения:

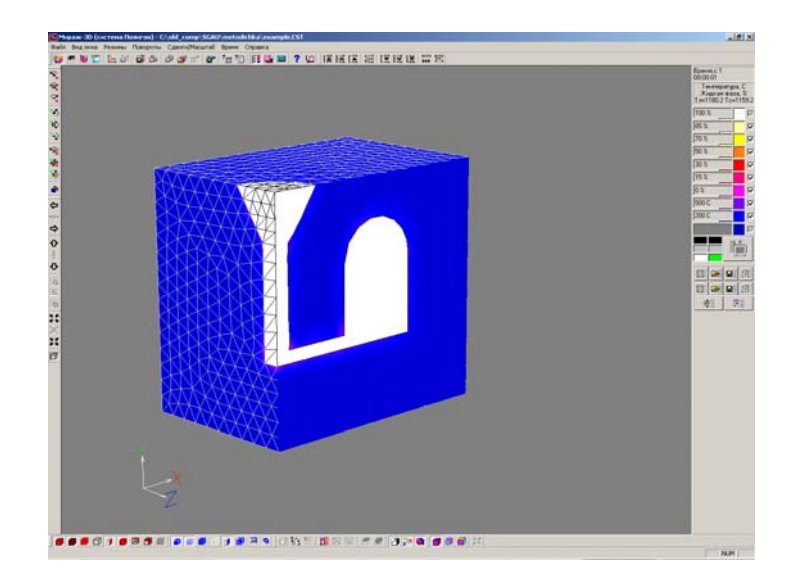

По периметру сечения отливки наметилась зона первичного прогрева формы. в Для продвижения сразу на 5 шагов расчета воспользуемся кнопкой «5 Шаго

Вп еред».

膠

Нажмем ее 10 раз, т.е. переместимся сразу на 50 шагов расчета. В верхней части **Панели Палитры и Шкалы** можно увидеть, какому моменту времени соответствует текущее состояние картинки. В нашем случае от начала затвердевания прошло 50 секунд. Рассмотрим картинку в рабочем поле.

родвинемся еще до шага по време-П ни 300 секунд.

Мы отчетливо видим в рабочей зоне на шего будущего изделия крупный тепловой узел – на картинке он окрашен в ярко-желтый цвет, отвечающий доле жидкой фазы 70-85%. В то же время вокруг него располагается зона красномалинового цвета, отвечающая доле жидкой фазы 15-30%.

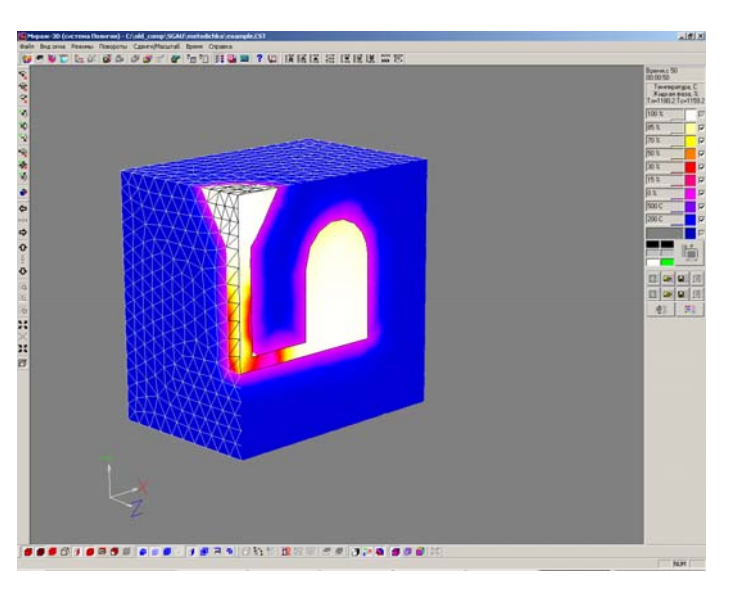

На фоне общего остывания отливки на метившийся тепловой узел локализовался и сместился к внешней рабочей поверхности изделия. Судя по малиновому окрашиванию, доля жидкой фазы в этой зоне составляет около 15%. Можно предположить, что в этом месте отливки должен образоваться серьезный усадочный дефект.

Проверим это предположение, визуа лизировав результаты усадочного расчета. Для этого загрузим в «Мираж» файл example.P3D и уже известным

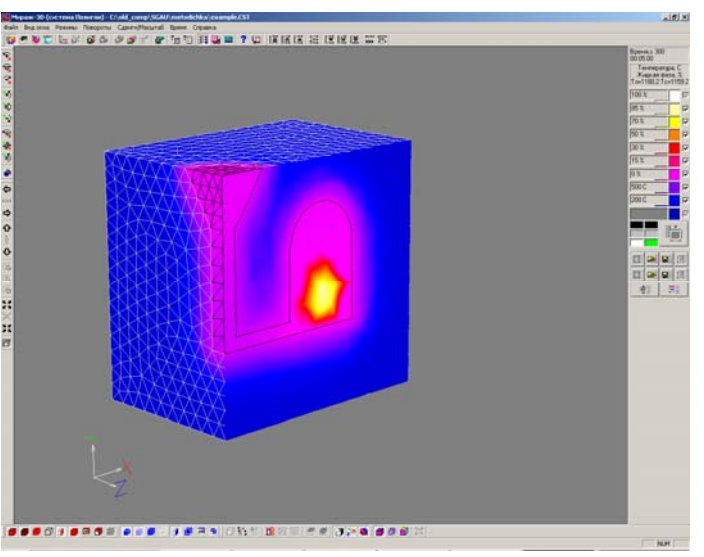

способом нанесем на модель сечение, открывающее внутренний объем отливки:

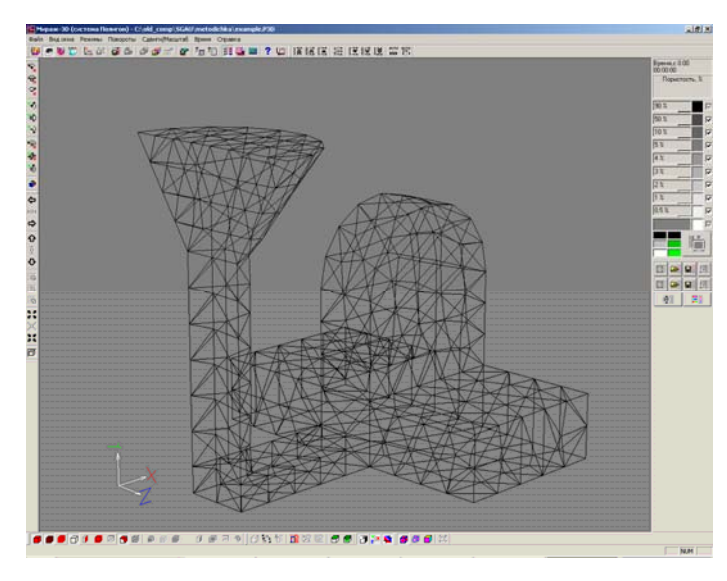

В случае анализа пористости нас интересует, в основном, итоговый результат, поэтому мы можем перейти непосредственно к последнему шагу расчет, когда отливка уже полностью затвердела. Для этого воспользуемся кнопкой «Конечный шаг» на Панели контроля Времени. Мы получим следующую картинку:

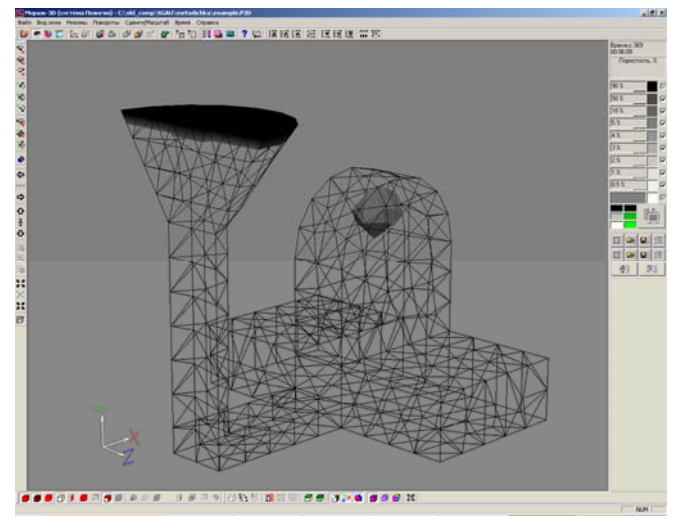

Как видно, наши опасения насчет возникновения серьезных усадочных дефектов подтвердились.

Для того, чтобы увидеть раковину целиком и более объемно, воспользуемся еще одной функцией «Миража» - построением изоповерхностей - которая активизируется нажатием на кнопку «Изоповерхность для Отпивки» на Панели Режимов

В открывшемся окне «Параметры Изоповерхности (отливка)» в разделе «Значение Изоповерхности» включим радиокнопку «50%», а в правой части окна - радиокнопку «Показать Изоповерхность и Ниже», а затем нажмем на кнопку  $\langle \langle$ **BROJE** 

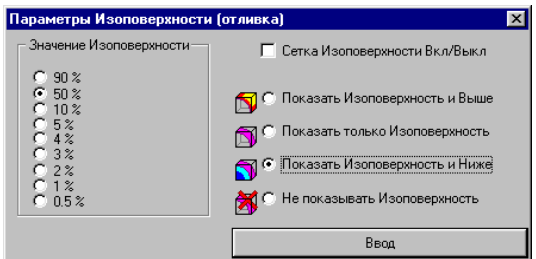

В результате мы получим картинку, на которой отчетливо будет видна форма образовавшейся при затвердевании раковины:

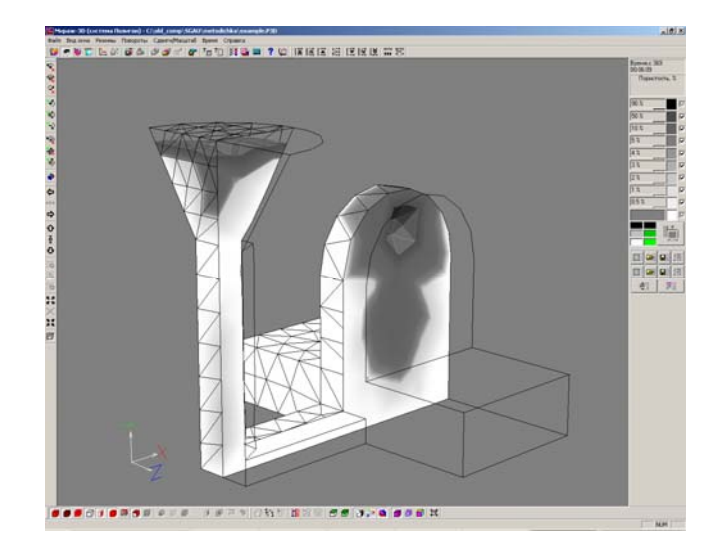

Очевидно, что технология, приводящая к получению отливки с таким дефектом в рабочей зоне, не может быть признана годной и нуждается в корректировке.

На примере данной отливки последовательно рассмотрены все шаги по подготовке расчета технологического процесса литья металлов, его проведению и анализ результатов моделирования.

Учебное издание

#### **ИНФОРМАЦИОННЫЕ ТЕХНОЛОГИИ В МЕТАЛЛУРГИИ**

Методические указания к лабораторным работам

# Составитель *Калаев Виктор Викторович*

Редактор Ю. Н. Л и т в и н о в а Компьютерная верстка Ю. Н. Л и т в и н о в а

Подписано в печать 19.12.2007. Формат 60х84 1/16. Бумага офсетная. Печать офсетная. Печ. л. 1,75 Тираж 100 экз. Заказ . Арт. 86

> Самарский государственный аэрокосмический университет. 443086, Самара, Московское шоссе, 34

> Изд-во Самарского государственного аэрокосмического университета. 443086, Самара, Московское шоссе, 34